# Comprensione dei log di aggiornamento di ISE SXP e dei log di debug di Catalyst

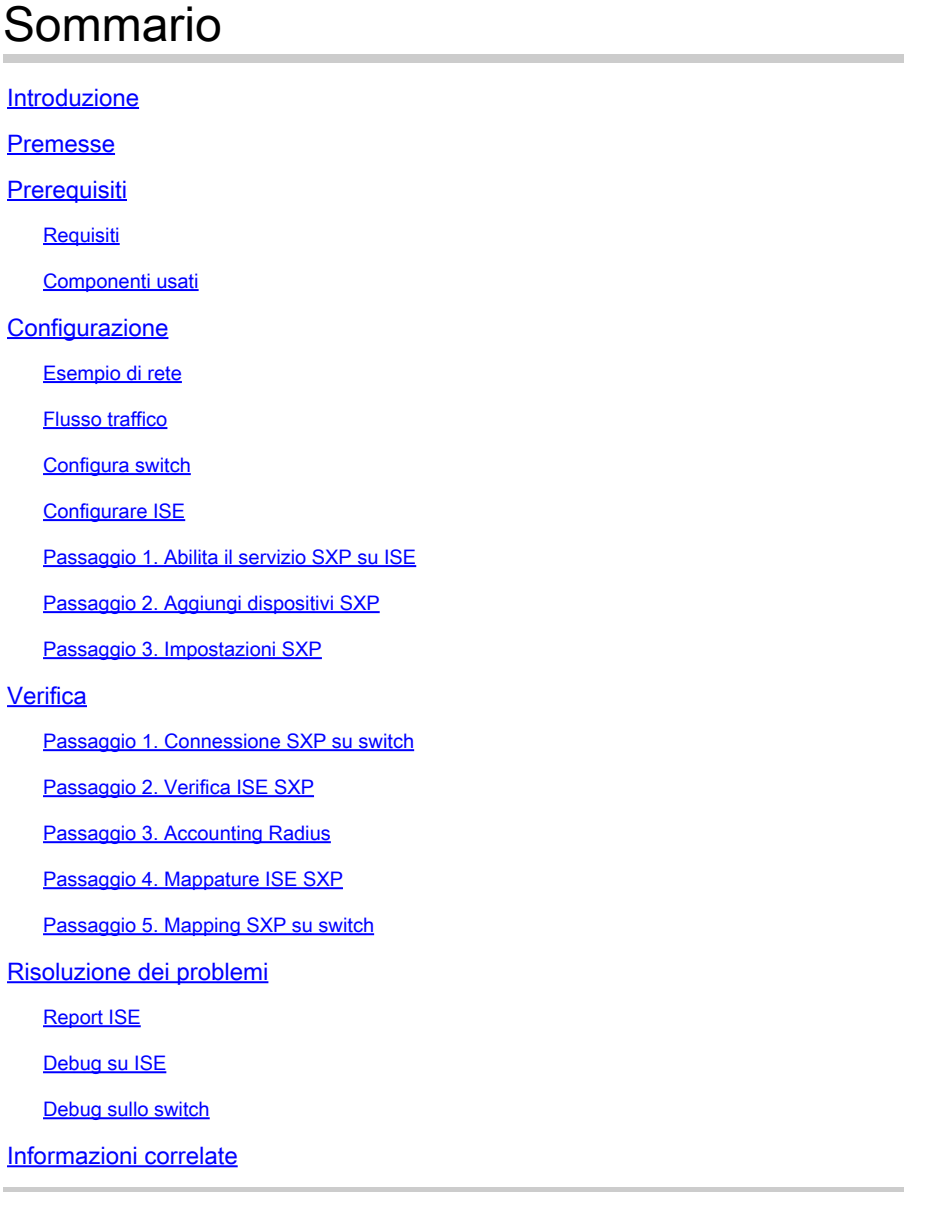

# Introduzione

In questo documento viene descritto come configurare e comprendere il protocollo SXP (Security Group Exchange Protocol) tra ISE e Catalyst 9300 Switch.

## Premesse

SXP è il protocollo SGT (Security Group Tag) Exchange utilizzato da TrustSec per propagare i mapping IP-SGT ai dispositivi TrustSec.

SXP è stato sviluppato per consentire alle reti, inclusi i dispositivi di terze parti o i dispositivi Cisco

legacy che non supportano il tagging in linea SGT, di avere funzionalità TrustSec.

SXP è un protocollo peer; un dispositivo può fungere da altoparlante e l'altro da listener.

Il diffusore SXP è responsabile dell'invio dei binding IP-SGT e il listener è responsabile della raccolta di tali binding.

La connessione SXP utilizza la porta TCP 64999 come protocollo di trasporto sottostante e MD5 per l'integrità/autenticità dei messaggi.

# **Prerequisiti**

### Requisiti

Cisco raccomanda la conoscenza del protocollo SXP e della configurazione di Identity Services Engine (ISE).

#### Componenti usati

Le informazioni fornite in questo documento si basano sulle seguenti versioni software e hardware:

Switch Cisco Catalyst 9300 con software Cisco IOS® XE 17.6.5 e versioni successive • Cisco ISE versione 3.1 e successive

Le informazioni discusse in questo documento fanno riferimento a dispositivi usati in uno specifico ambiente di emulazione. Su tutti i dispositivi menzionati nel documento la configurazione è stata ripristinata ai valori predefiniti. Se la rete è operativa, valutare attentamente eventuali conseguenze derivanti dall'uso dei comandi.

# **Configurazione**

### Esempio di rete

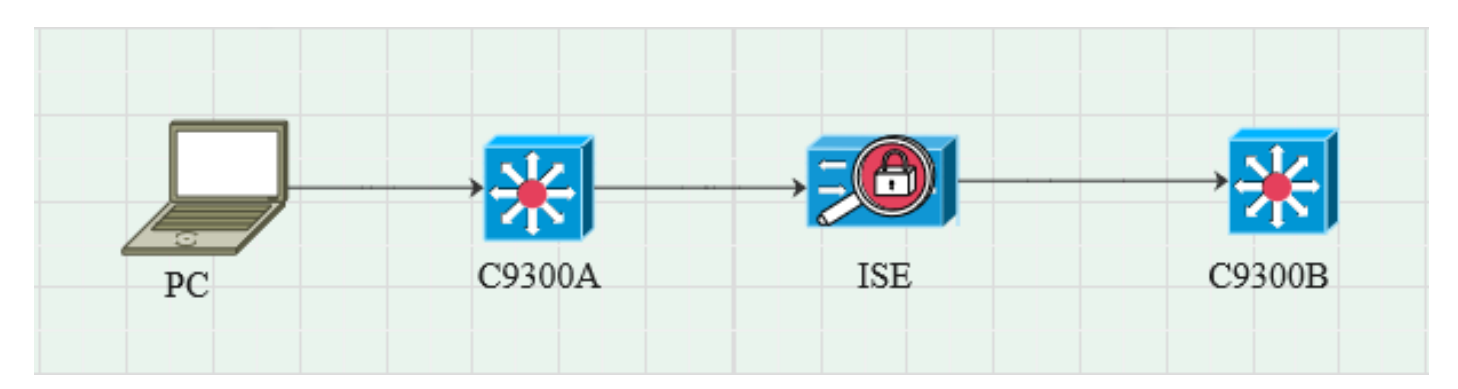

### Flusso traffico

PC esegue l'autenticazione con C9300A e ISE assegna dinamicamente SGT tramite set di criteri.

Una volta superata l'autenticazione, i binding vengono creati con un indirizzo IP uguale all'attributo RADIUS dell'indirizzo IP con frame e a SGT come configurato nel criterio. Le associazioni vengono propagate in "Tutte le associazioni SXP" nel dominio predefinito. C9300B riceve le informazioni di mappatura SXP da ISE attraverso il protocollo SXP.

#### Configura switch

Configurare lo switch come listener SXP per ottenere le mappature IP-SGT da ISE.

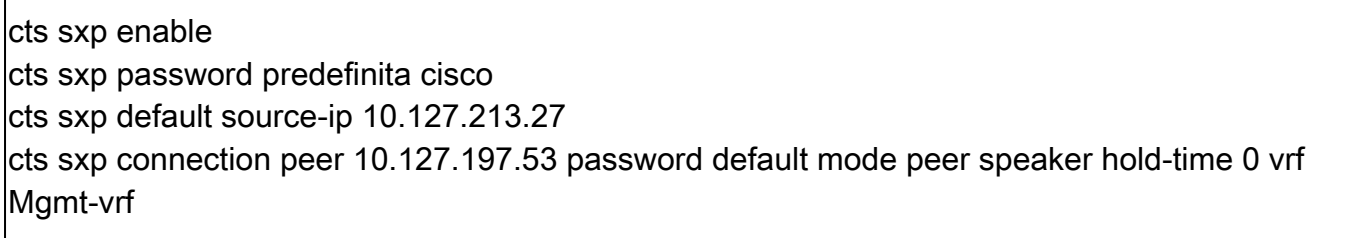

Configurare ISE

#### Passaggio 1. Abilita il servizio SXP su ISE

Passare a Amministrazione > Sistema > Distribuzione > Modifica il nodo e in Policy Service selezionare Abilita servizio SXP.

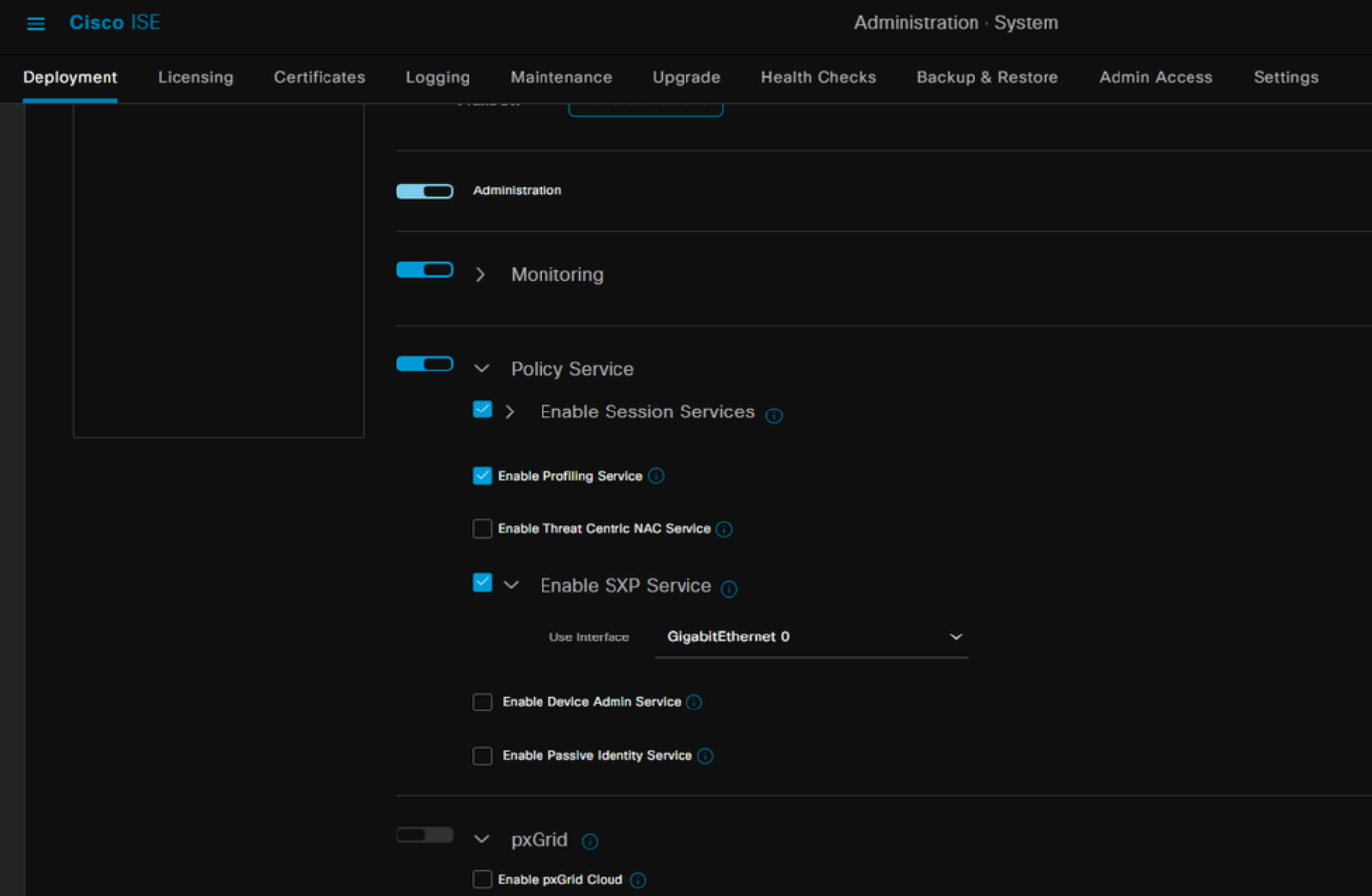

### Passaggio 2. Aggiungi dispositivi SXP

Per configurare il listener e l'altoparlante SXP per gli switch corrispondenti, selezionare Workcenter > Trustsec > SXP > Dispositivi SXP.

Aggiungere lo switch con il ruolo di peer come listener e assegnarlo al dominio predefinito.

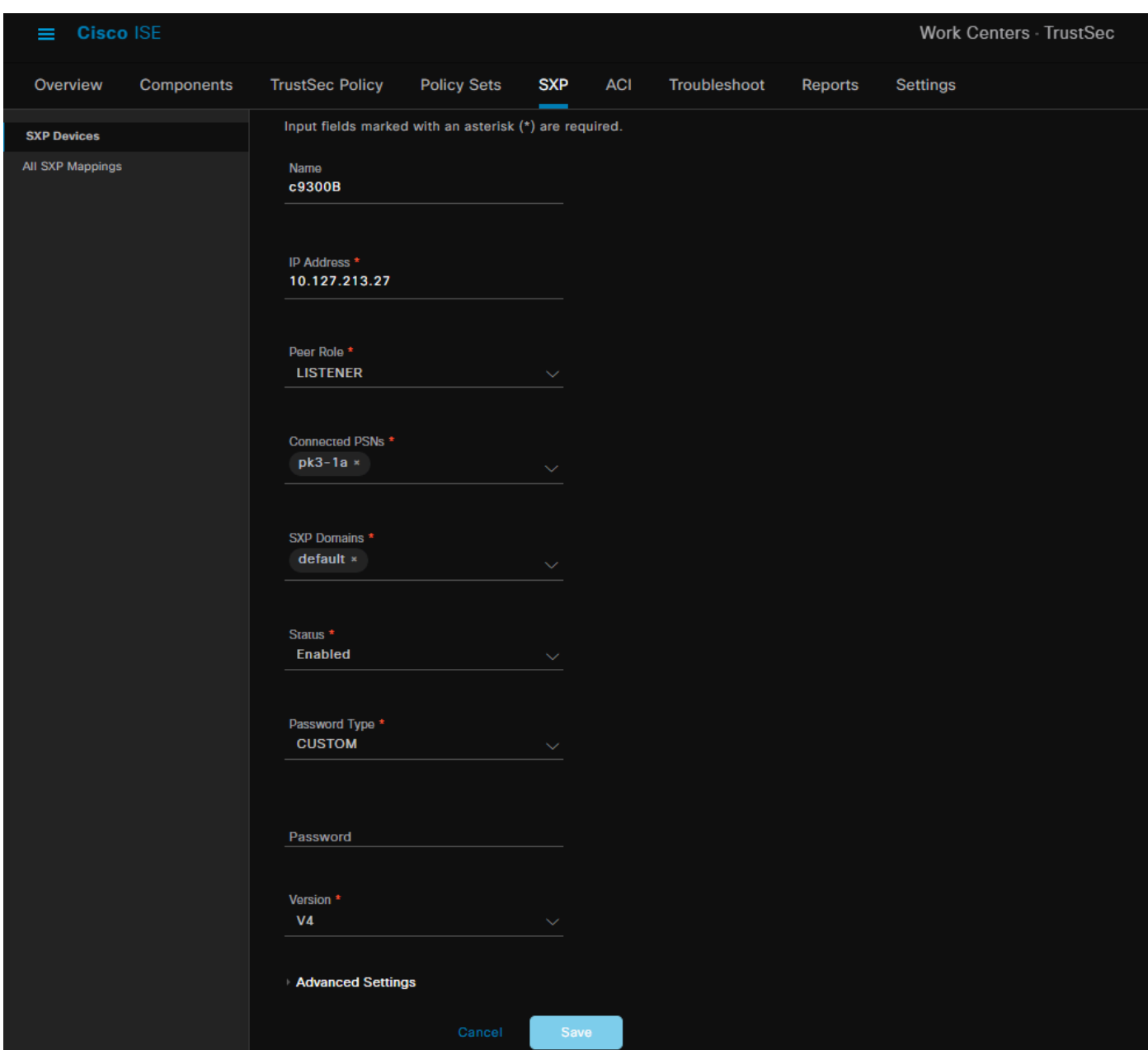

### Passaggio 3. Impostazioni SXP

Verificare che l'opzione Add radius mappings into SXP IP SGT mapping table sia selezionata, in modo che ISE apprenda le mappature IP-SGT dinamiche tramite le autenticazioni Radius.

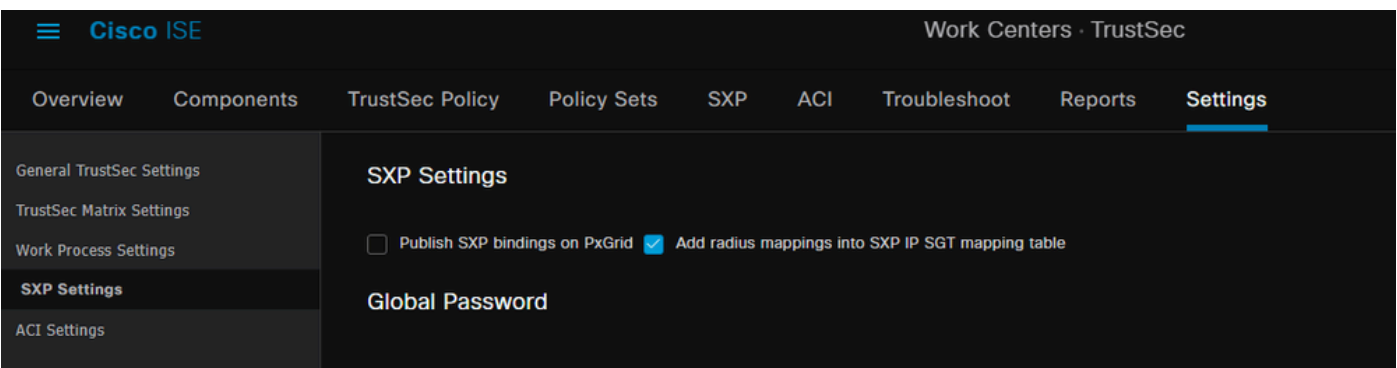

# Verifica

Passaggio 1. Connessione SXP su switch

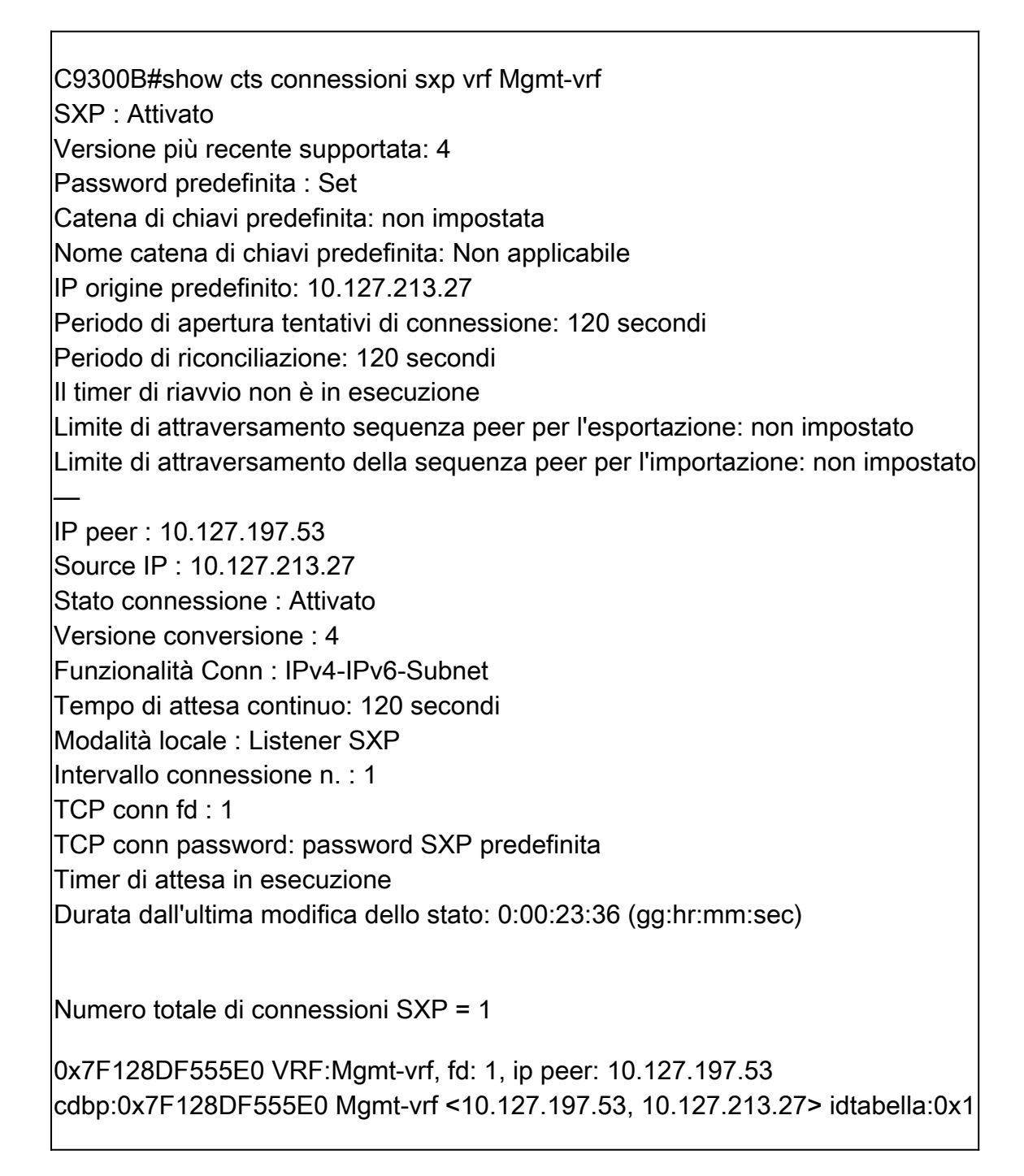

#### Passaggio 2. Verifica ISE SXP

Verificare che lo stato SXP sia ON per lo switch in Workcenter > Trustsec > SXP > Dispositivi SXP.

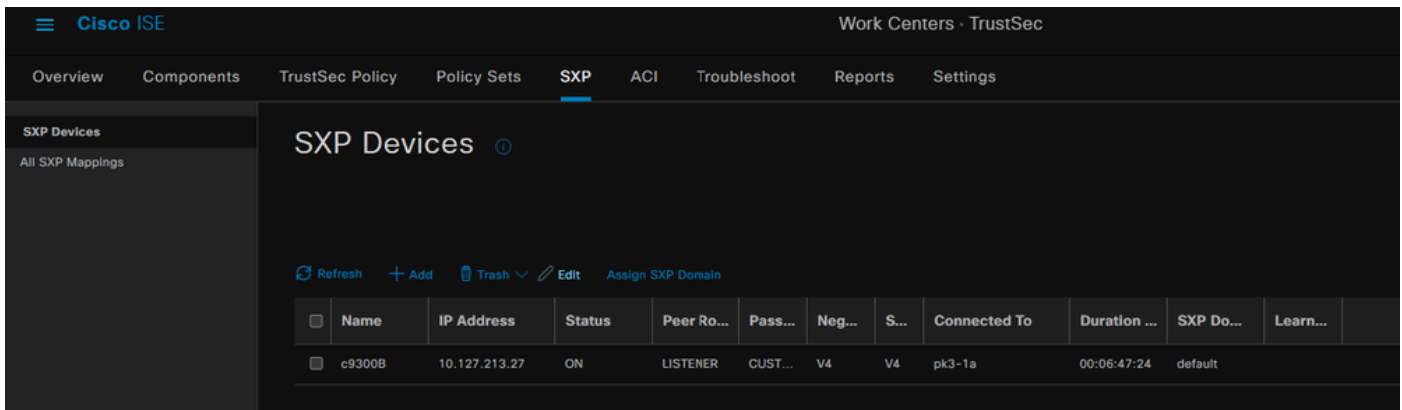

#### Passaggio 3. Accounting Radius

Verificare che ISE abbia ricevuto l'attributo RADIUS dell'indirizzo IP del frame dal pacchetto di accounting Radius in seguito all'autenticazione riuscita.

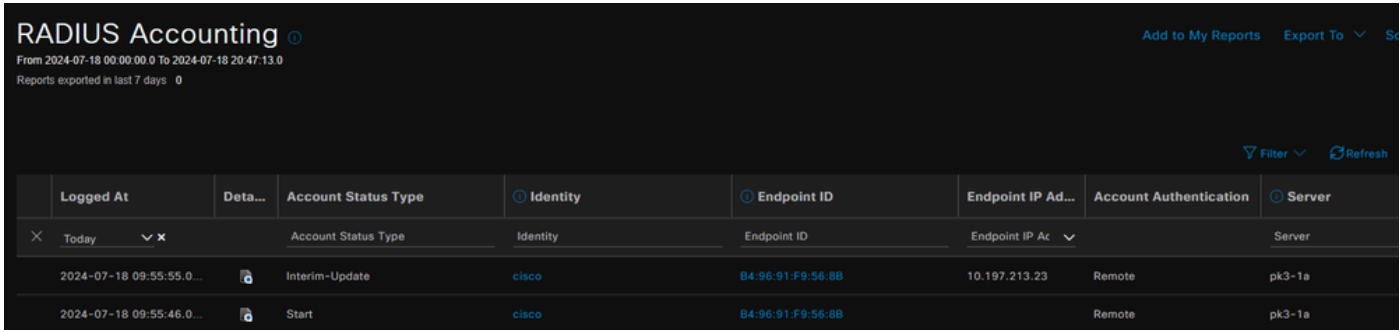

### Passaggio 4. Mappature ISE SXP

Passare a Workcenter > Trustsec > SXP > Tutti i mapping SXP per visualizzare i mapping IP-SGT appresi in modo dinamico dalla sessione Radius.

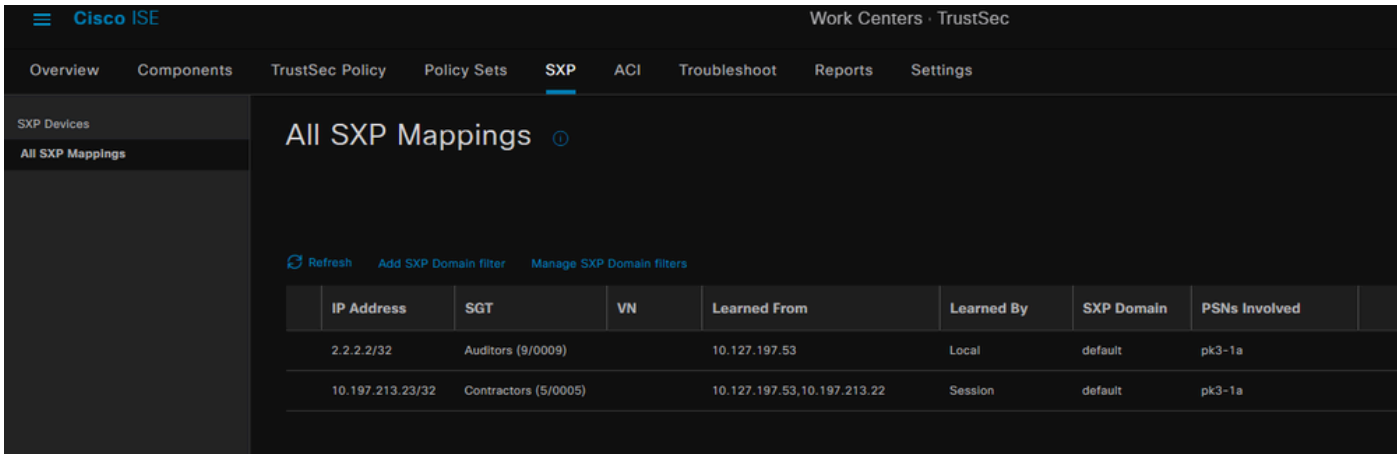

Locale: binding IP-SGT assegnati in modo statico su ISE. Sessione: associazioni IP-SGT apprese in modo dinamico dalla sessione Radius.

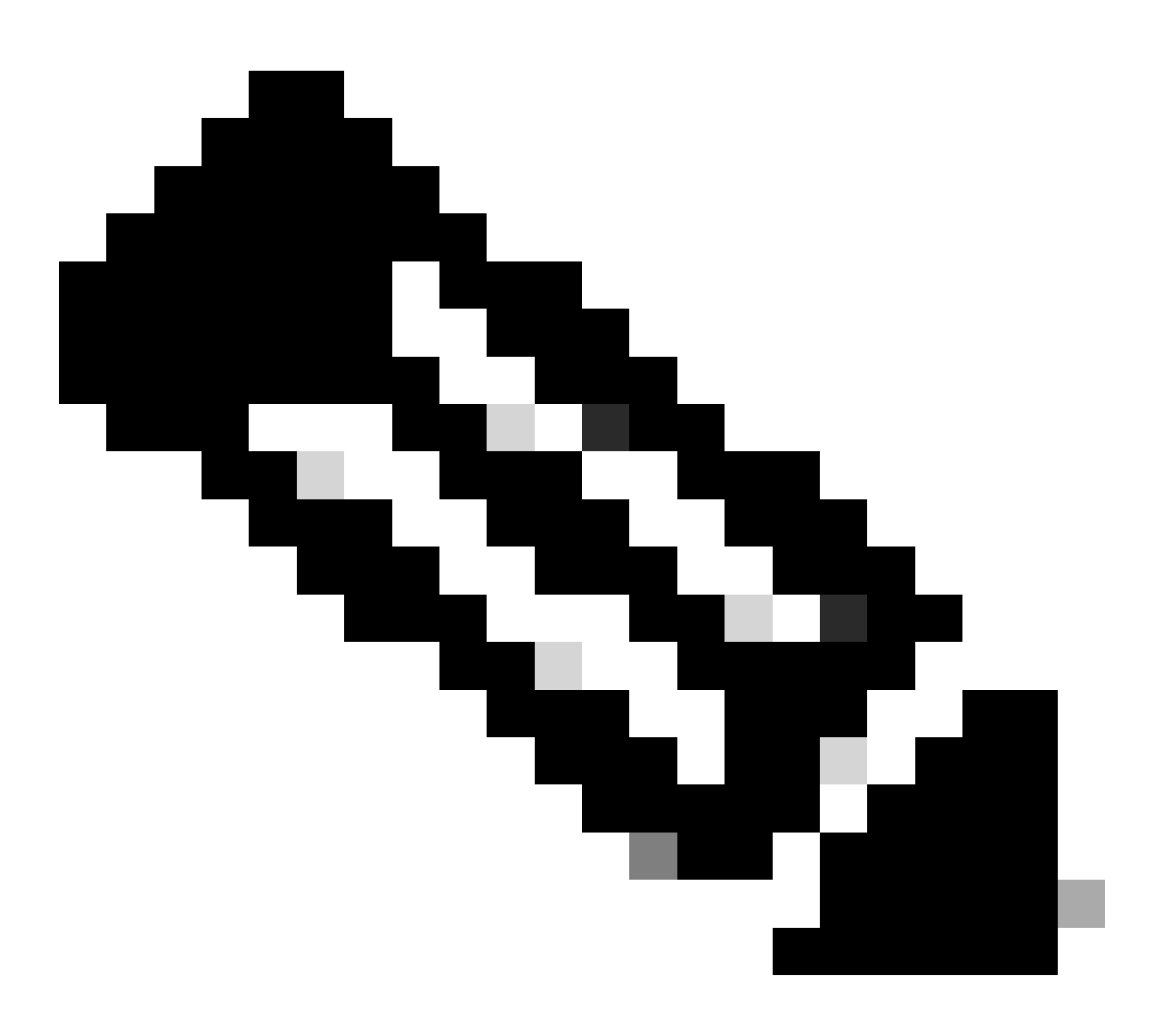

Nota: ISE ha la capacità di ricevere i binding IP-SGT da un altro dispositivo. Queste associazioni possono essere visualizzate come Apprese da SXP in Tutti i mapping SXP.

#### Passaggio 5. Mapping SXP su switch

Lo switch ha appreso le mappature IP-SGT da ISE al protocollo SXP.

C9300B#show cts sxp sgt-map vrf Mgmt-vrf brief ID nodo SXP (generato):0x03030303(3.3.3.3) Mapping IP-SGT come segue: IPv4,SGT: <2.2.2.2 , 9> IPv4, SGT: <10.197.213.23 , 5> Numero totale di mapping IP-SGT: 2

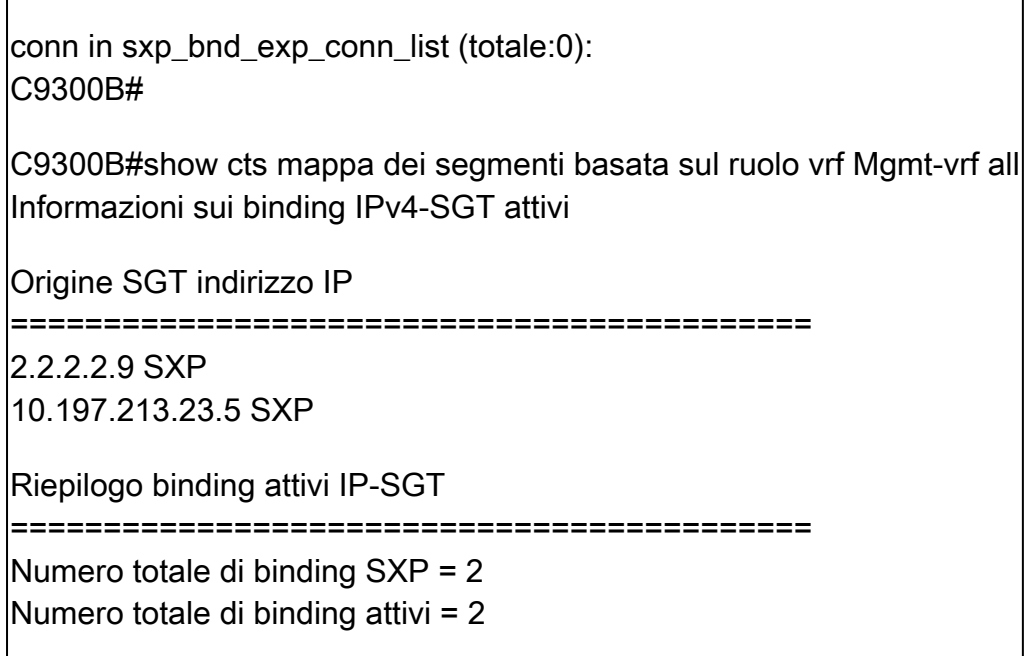

# Risoluzione dei problemi

In questa sezione vengono fornite informazioni utili per risolvere i problemi di configurazione.

#### Report ISE

ISE consente anche di generare rapporti di collegamento e connessione SXP, come mostrato in questa immagine.

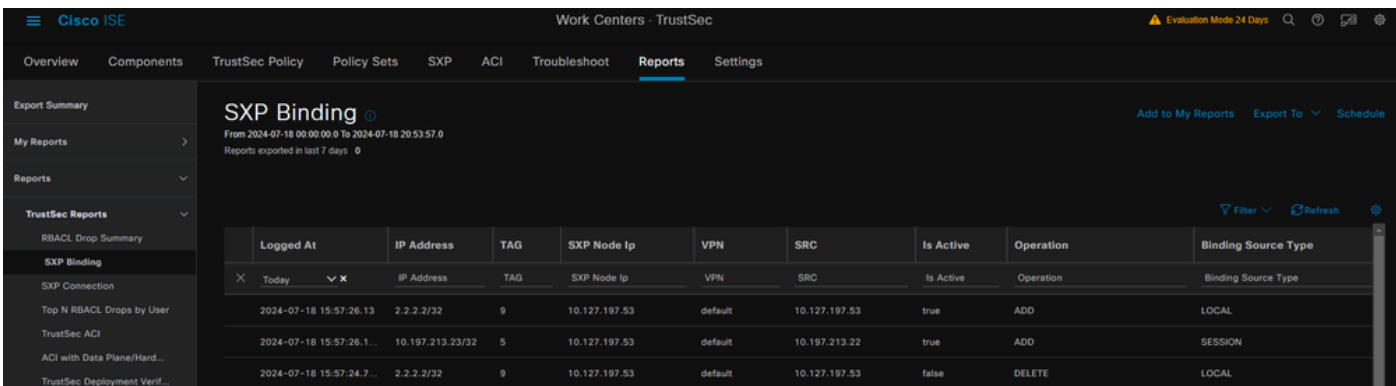

### Debug su ISE

Raccogliere il bundle di supporto ISE con questi attributi da impostare al livello di debug:

- sxp
- sgtbinding
- nsf
- sessione nsf
- trustsec

Quando un utente viene autenticato dal server ISE, ISE assegna un SGT nel pacchetto di risposta

di accettazione dell'accesso. Una volta che l'utente riceve l'indirizzo IP, lo switch invia l'indirizzo IP con frame nel pacchetto di accounting Radius.

show logging application localStore/iseLocalStore.log:

2024-07-18 09:55:55.051 +05:30 0000017592 3002 AVVISO Radius-Accounting: aggiornamento watchdog contabilità RADIUS, ConfigVersionId=129, Device IP Address=10.197.213.22, UserName=cisco, NetworkDeviceName=pk, User-Name=cisco, NAS-IP Indirizzo=10.197.213.22, Porta-NAS=50124, Indirizzo-IP-Frame=10.197.213.23, Classe=CACS:16D5C50A0000017C425E3C6:pk3-1a/510648097/25, Chiamato-Stazione-ID=C4 - B2-39-ED-AB-18, Calling-Station-ID=B4-96-91-F9-56-8B, Acct-Status-Type=Interim-Update, Acct-Delay-Time=0, Acct-Input-Octets=413, Acct-Output-Octets=0, Acct-Session-Id=00000007, Acct-Authentic=Remote, Acct-Input-Packets=4, Acct-Output-Packets=0, Event-Timestamp=17 2127745, NAS-Port-Type=Ethernet, NAS-Port-Id=TenGigabitEthernet1/0/24, cisco-av-pair=auditsession-id=16D5C50A0000017C425E3C6, cisco-av-pair=method=dot1x, cisco-avpair=cts:security-group-tag=0005-00, AcsSessionID=pk3 1a/510648097/28, SelectedAccessService=Default Network Access, RequestLatency=6, Step=11004, Step=11017, Step=15049, Step=15008, Step=22085, Step=11005, NetworkDeviceGroups=IPSEC#Is IPSEC Device#No, NetworkDeviceGroups=Location#All Locations, NetworkDeviceGroups=Type #Tutti i tipi di dispositivo, CPMSessionID=16D5C50A0000017C425E3C6, TotalAutoLatency=6, ClientLatency=0, Network Device Profile=Cisco, Location=Location#All Locations, Device Type=Device Type#Tutti i tipi di dispositivo, IPSEC=IPSEC#Is IPSEC Device#No,

show logging application ise-psc.log:

2024-07-18 09:55:55,054 DEBUG [SxpSessionNotifierThread][] ise.sxp.sessionbinding.util.SxpBindingUtil -::: registrazione dei valori di sessione ricevuti da PortCpmBridge: Tipo operazione ==>ADD, sessionId ==> 16D5C50A0000017C425E3C6, sessionState ==> ACCETTATO, inputIp ==> 10.197.213.23, inputSgTag ==> 0005-00, nasIp ==> 10.197.213.22null, vn ==> null

Il nodo SXP memorizza il mapping IP + SGT nella relativa tabella H2DB e il nodo PAN successivo raccoglie questo mapping IP SGT e lo riflette in Tutti i mapping SXP nella GUI ISE (Workcenter ->Trustsec -> SXP->Tutti i mapping SXP).

show logging application sxp\_appserver/sxp.log:

2024-07-18 10:01:01,312 INFO [sxpservice-http-96441] cisco.ise.sxp.rest.SxpGlueRestAPI:147 - SXP-PEERF Aggiungi associazioni di sessione dimensioni batch: 1 2024-07-18 10:01:01,317 DEBUG [SxpNotificationSerializer-Thread] cpm.sxp.engine.services.NotificationSerializerImpl:202 - attività di elaborazione [add=true, notification=RestSxpLocalBinding(tag=5, groupName=null, ipAddress=10.197.213.23/32,

nasIp=10.197.213.22, session2=16D5C50A0000017C425E3C6, peerSequence=null, sxpBindingOpType=null, sessionExpiryTimeInMillis=0, apic=false, routable=true, vns=[])]

2024-07-18 10:01:01,344 DEBUG [SxpNotificationSerializer-Thread] cisco.cpm.sxp.engine.SxpEngine:1543 - [VPN: 'default'] Aggiunta nuova associazione: MasterBindingIdentity [ip=10.197.213.23/32, peerSequence=10.127.197.53,10.197.21 3.22, tag=5, isLocal=true, sessionId=16D5C50A0000017C425E3C6, vn=DEFAULT\_VN] 2024-07-18 10:01:01,344 DEBUG [SxpNotificationSerializer-Thread] cisco.cpm.sxp.engine.SxpEngine:1581 - Aggiunta di 1 binding 2024-07-18 10:01:01,344 DEBUG [SxpNotificationSerializer-Thread] cisco.cpm.sxp.engine.MasterDbListener:251 - Invio dell'attività al gestore H2 per l'aggiunta di binding, numero di binding: 1 2024-07-18 10:01:01,344 DEBUG [H2\_HANDLER] cisco.cpm.sxp.engine.MasterDbListener:256 - Elaborazione di MasterDbListener su aggiunta - bindingNumero: 1

Il nodo SXP aggiorna lo switch peer con i binding IP-SGT più recenti.

2024-07-18 10:01:01,346 DEBUG [pool-7-thread-4] opendaylight.sxp.core.service.UpdateExportTask:93 - SXP\_PERF:SEND\_UPDATE\_BUFFER\_SIZE=32 2024-07-18 10:01:01,346 DEBUG [pool-7-thread-4] opendaylight.sxp.core.service.UpdateExportTask:116 - SEND\_UPDATE a [ISE:10.127.197.53][10.127.197.53:64999/10.127.213.27:31025][O|Sv4] 2024-07-18 10:01:01,346 DEBUG [pool-7-thread-4] opendaylight.sxp.core.service.UpdateExportTask:137 - SENT\_UPDATE RIUSCITO a [ISE:10.127.197.53][10.127.197.53:64999/10.127.213.27:31025][O|Sv4]

Debug sullo switch

Abilitare questi debug sullo switch per la risoluzione dei problemi relativi alle connessioni e agli aggiornamenti SXP.

debug cts sxp conn

errore debug cts sxp

debug cts sxp mdb

messaggio debug cts sxp

Switch ha ricevuto le mappature SGT-IP dall'altoparlante SXP "ISE".

Selezionare **Mostra log** per visualizzare i seguenti log:

Lug 18 04:23:04.324: CTS-SXP-MSG:sxp\_recv\_update\_v4 <1> ip peer: 10.127.197.53

Lug 18 04:23:04.324: CTS-SXP-MDB:IMU Aggiungi binding:- <conn\_index = 1> dal peer 10.127.197.53 lug 18 04:23:04.324: CTS-SXP-MDB:mdb\_send\_msg <IMU\_ADD\_IPSGT\_DEVID> Lug 18 04:23:04.324: CTS-SXP-INTNL:mdb\_send\_msg mdb\_process\_add\_ipsgt\_device Start Lug 18 04:23:04.324: CTS-SXP-MDB:sxp\_mdb\_inform\_rbm tableid:0x1 sense:1 sgt:5 peer:10.127.197.53 Lug 18 04:23:04.324: CTS-SXP-MDB:SXP MDB: voce aggiunta ip 10.197.213.23 sgt 0x0005

Lug 18 04:23:04.324: CTS-SXP-INTNL:mdb\_send\_msg mdb\_process\_add\_ipsgt\_device Fine

Informazioni correlate

[Segmentazione della Guida per l'amministratore di ISE 3.1](https://www.cisco.com/c/en/us/td/docs/security/ise/3-1/admin_guide/b_ise_admin_3_1/b_ISE_admin_31_segmentation.html)

[Panoramica sul trust sec della guida alla configurazione Catalyst](https://www.cisco.com/c/en/us/td/docs/switches/lan/catalyst9300/software/release/17-6/configuration_guide/cts/b_176_cts_9300_cg/cisco_trustsec_overview.html)

#### Informazioni su questa traduzione

Cisco ha tradotto questo documento utilizzando una combinazione di tecnologie automatiche e umane per offrire ai nostri utenti in tutto il mondo contenuti di supporto nella propria lingua. Si noti che anche la migliore traduzione automatica non sarà mai accurata come quella fornita da un traduttore professionista. Cisco Systems, Inc. non si assume alcuna responsabilità per l'accuratezza di queste traduzioni e consiglia di consultare sempre il documento originale in inglese (disponibile al link fornito).